## **Hinweise zur Nutzung von interaktiven PDF-Formularen**

Um interaktive Formulare im PDF-Format zu bearbeiten und speichern, benötigen Sie grundsätzlich den kostenlos downloadbaren Acrobat Reader.

Um dabei die volle Funktionalität der PDF-Formulare nutzen zu können, müssen sich diese PDF-Formulare über den Acrobat Reader auch im Browser öffnen lassen. Zudem muss Javacript im Acrobat Reader aktiviert sein.

## **Hinweis:**

Ab der Version IX des Acrobat Reader haben Sie die Möglichkeit, auch ausgefüllte Formulare mit Hilfe der Speichern-Schaltfläche des Acrobat Readers selbst lokal zu speichern.

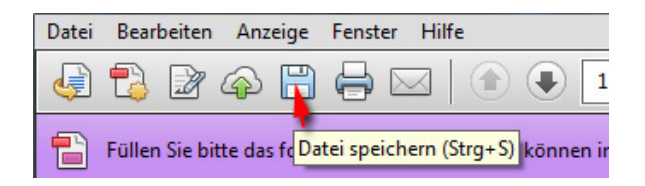

## **Problemlösung Google Chrome**

Einige Browser haben eigene PDF-Reader mit, was dazu führen kann, dass sich die PDF-Formulare ohne manuelle Änderungen an den Einstellung der Browser-Software nicht mit dem Acrobat Reader in einem Fenster des Browsers öffnen lassen. Stattdessen versuchen die Browser die PDF-Daten mit eigenen PDF-Viewern anzuzeigen, wodurch die Interaktivität der Formulare mitunter verloren gehen oder Formulare gar nicht mehr angezeigt werden.

- **→** Bei Google Chrome kommt es mitunter zu Problemen beim Speichern und Berechnen sowie bei der Plausibilisierung von Daten in den interaktiven PDF-Formularen. Ursache dafür ist der in Chrome integrierte PDF-Viewer. Dieser Viewer besitzt nicht die für die Interaktivität benötigte Funktionalität des Acrobat-Reader.
- → Um den Chrome eigenen PDF-Viewer zu deaktivieren, bzw. das Acrobat Plugin zu aktivieren, geben Sie in die Adressleiste des Browsers chrome://plugins ein.

Sie erhalten nun eine Übersicht über alle installierten Plugin. Suchen Sie nun nach dem Eintrag Chrome PDF-Viewer und deaktivieren diesen. In der Liste sollte sich ebenfalls das Acrobat Plugin befinden – dieses sollte natürlich aktiviert sein.

Nun werden alle PDF-Dokumente nicht mehr mit PDF-Viewer von Chrome sondern mit dem Acrobat Reader geöffnet.

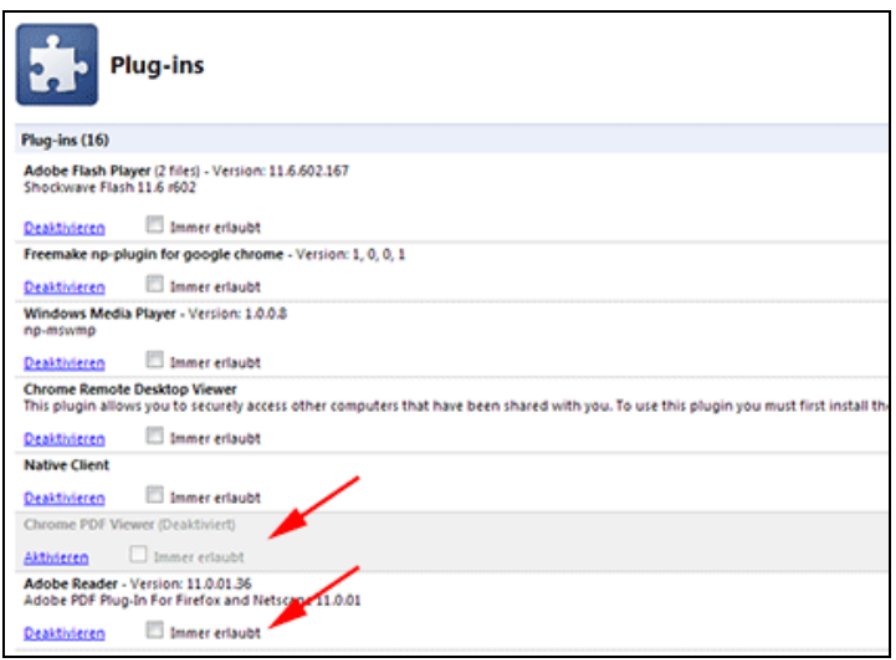